Для совместной работы регистратора SNR-NVR и камеры SNR-CI-H необходимо выполнить следующие шаги:

1.обновить прошивку камеры SNR-CI-H (2(5).3.1.2.0.226)через ПО NVSCentr

http://data.nag.ru/SNR%20CCTV/Firmware/SNR-CI-H%20series/

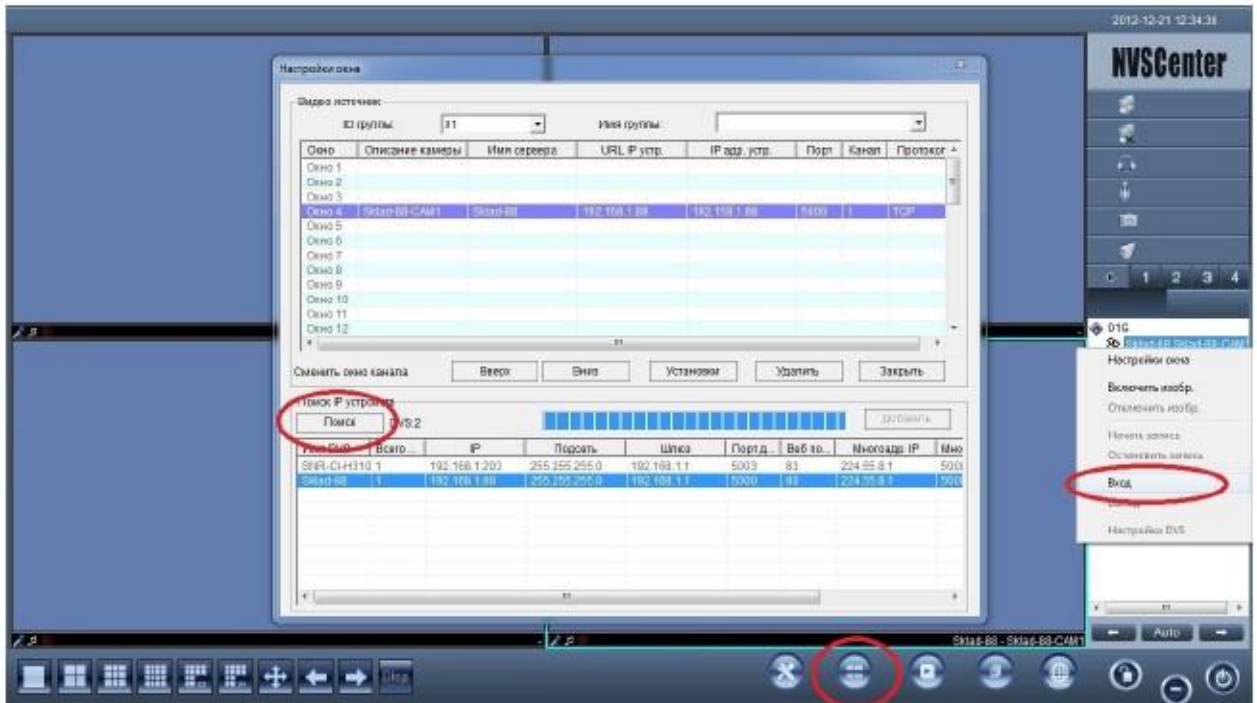

## Откройте NVSCentr, настройки окна, добавьте камеру, выполните вход

После того, как вы добавили камеру,ткните правой кнопкой мыши на окно с камерой, зайдите в настройки DVS

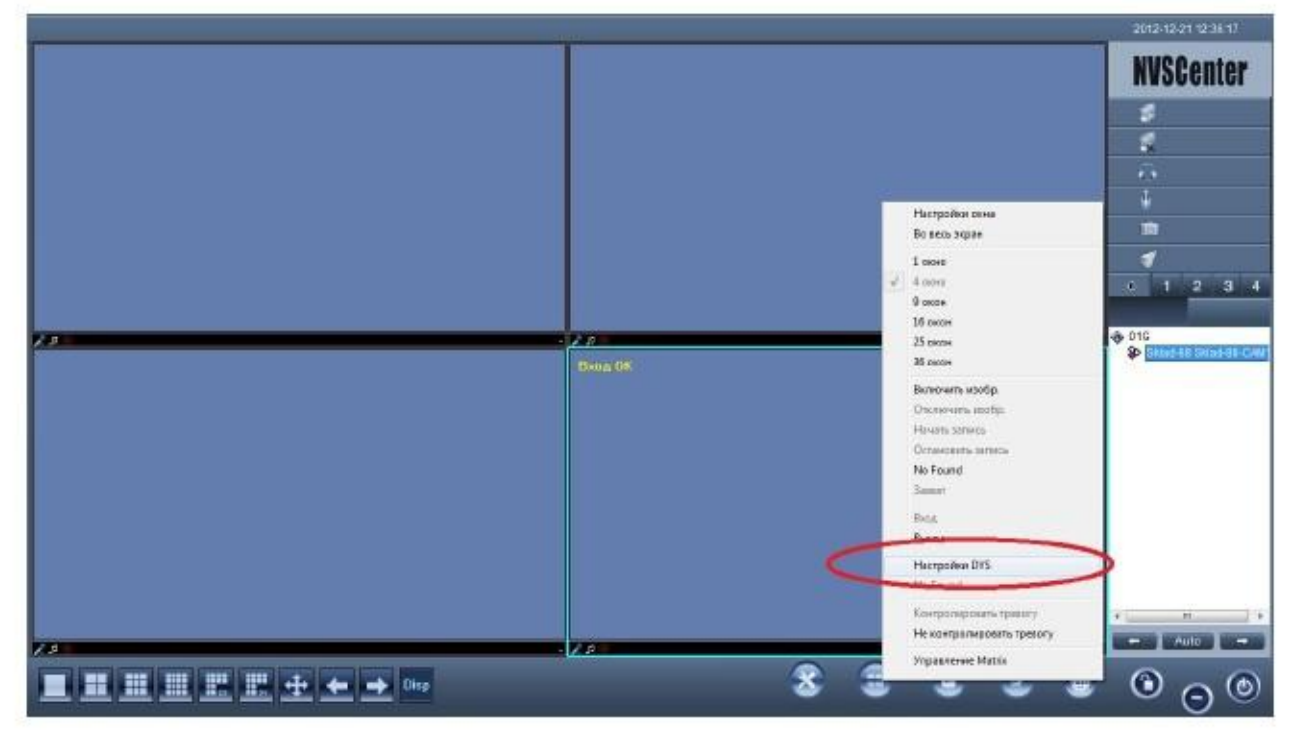

## Обновите прошивку камеры

## Поочередно все файлы

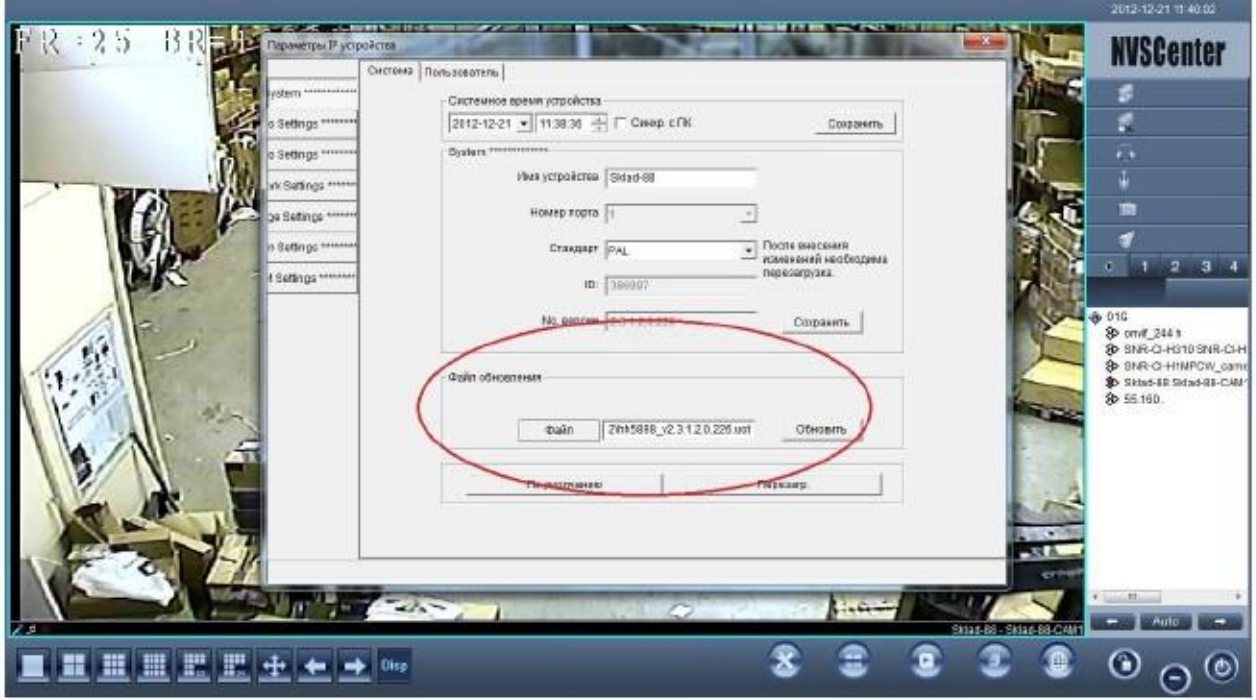

2. Проверьте прошивку регистратора,она должна быть не позднее версии 2.608

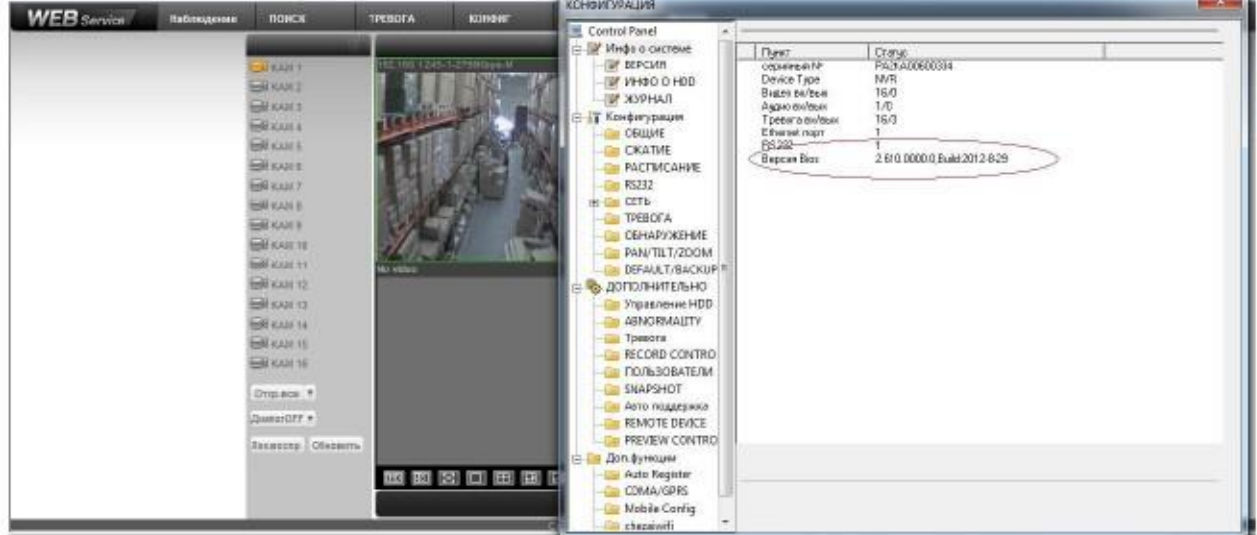

для SNR-NVR-Dxxxhttp://data.nag.ru/SNR%20CCTV/Firmware/SNR-NVR-D%20series/

для DVR-DxxU-E http://data.nag.ru/SNR%20CCTV/Firmware/SNR-DVR-DxxU-E%20series/

для DVR-Dxx-U http://data.nag.ru/SNR%20CCTV/Firmware/SNR-DVR-D%20series/SNR-DVR-DxxU/

После перепрошивки всех устройств необходимо их перезагрузить.

3. Зайти на веб интерфейс регистратора, конфиг/ во вкладку RemoteDevice

Здесь вы можете выбрать автопоиск,DeviceSearch, либо добавить камеры вручную ManualAdd

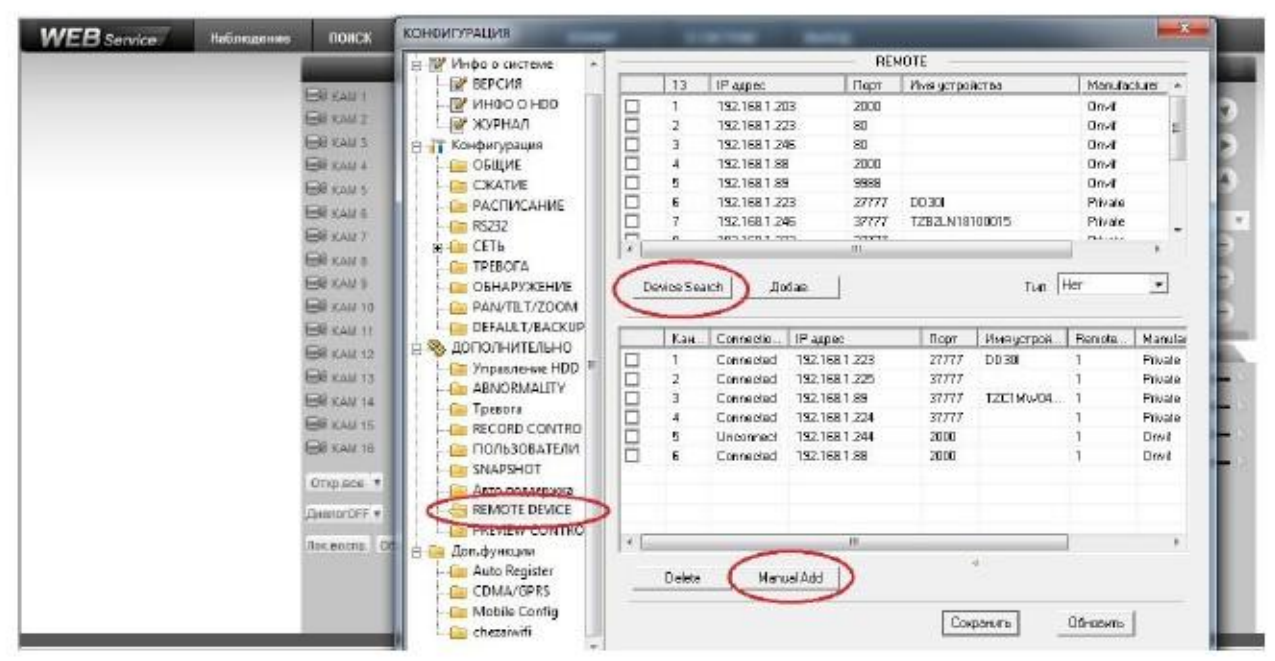

Если камеры добавлять вручную, необходимо выбрать протокол Onvif во вкладке Manufacturer *В случае если регистратор видит камеру, но при добавлении картинки нет, и вместо этого черный экран, измените HTTP порт с «80 «на «2000» во вкладке Remote Device, на самой камере порт можно не менять*

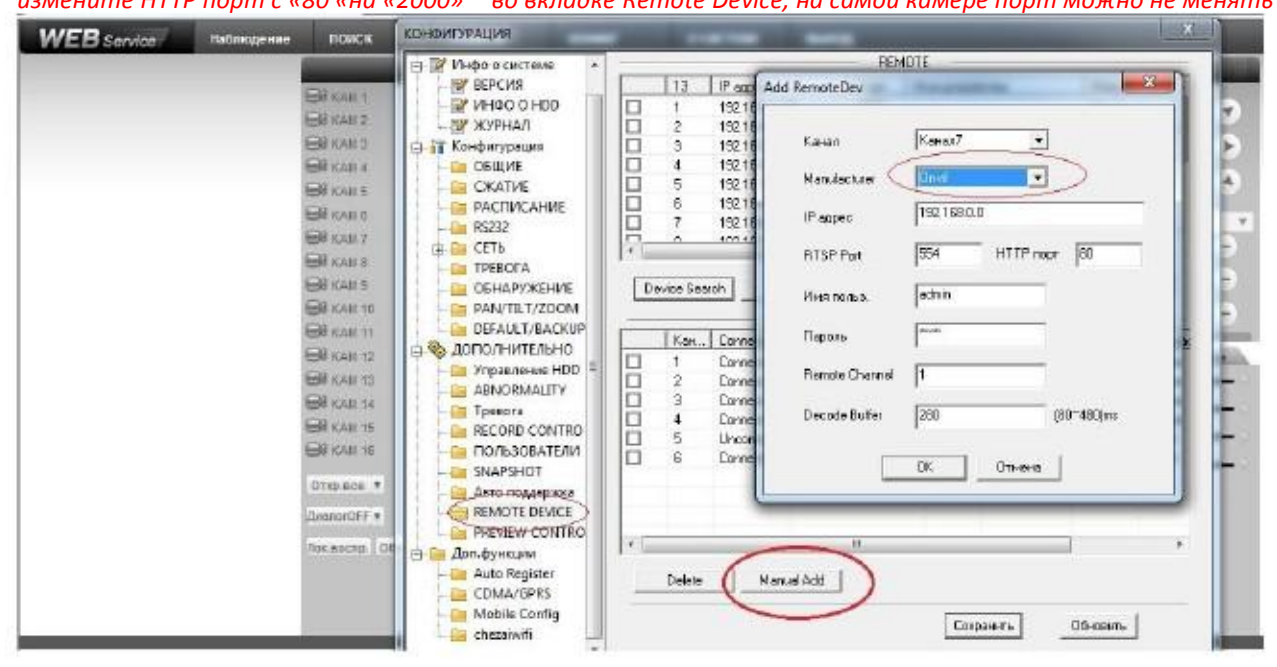

4. Для записи с камеры по детекции движения, необходимо задать расписание записи, и обнаружение движения на регистраторе

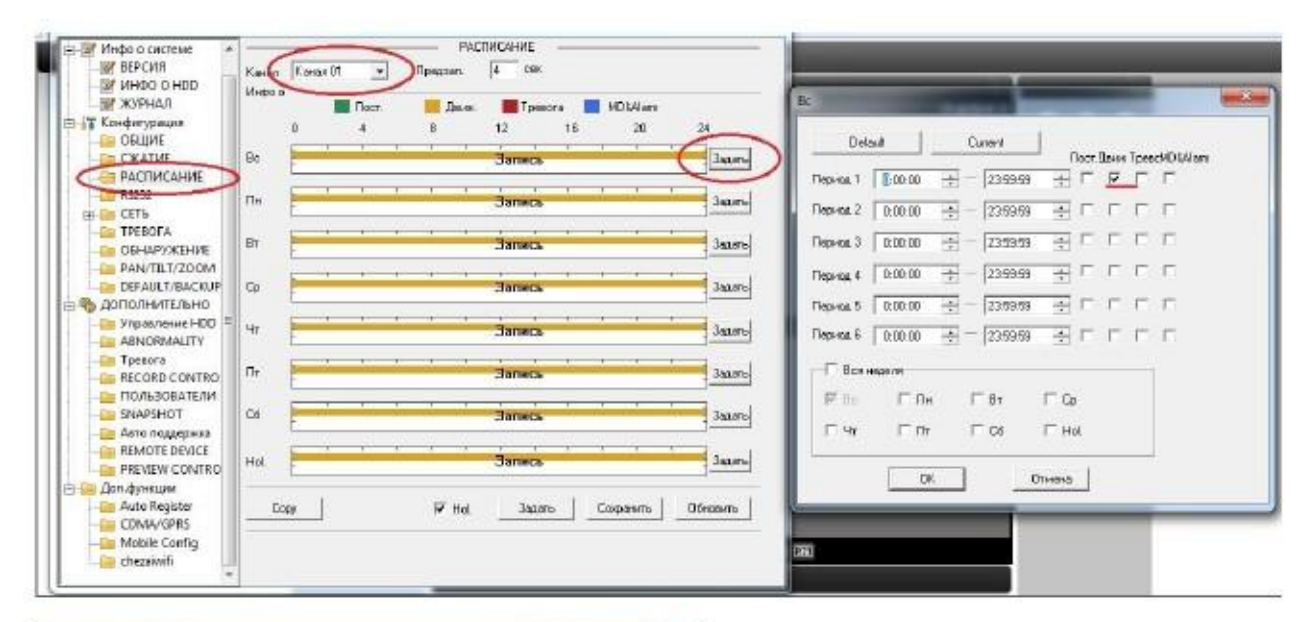

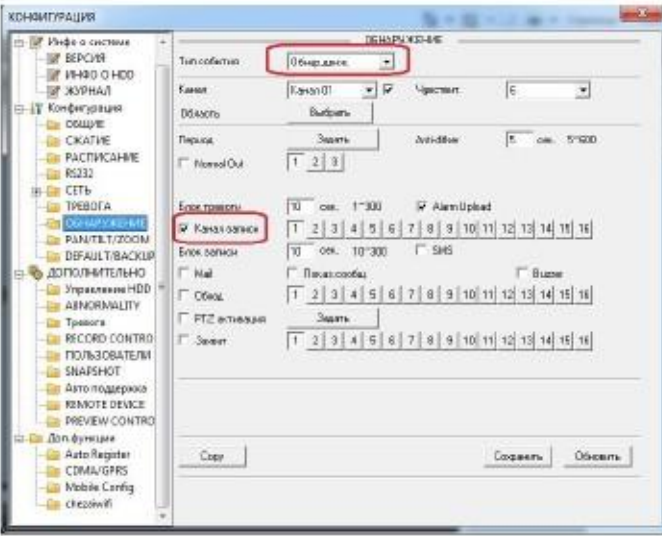

## 5. Затем необходимо указать детекцию движения на камере

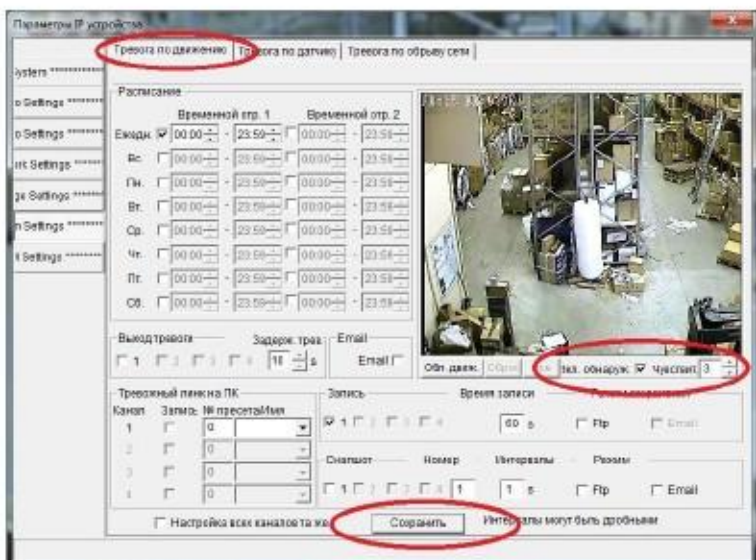